## Working with HeyGen AI

## Creating a video presentation using HeyGen AI

- 1. Go to **canva.com**.
- 2. Sign in using Gmail or sign up using your WSU email.
- 3. Find and click on the purple **Create a Design** button and then click **Presentation** in the dropdown menu.

  + Create a design

You can also click on the orange Presentations button in the middle of the screen.

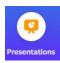

- 4. Click on **Apps** in the left menu, then scroll down to "AI Powered" and click on *HeyGen AI Avatars*.
- 5. Click the purple **Open** button. Your screen should look like this:

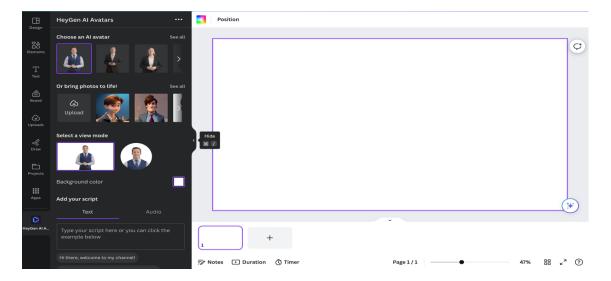

- 6. Choose an avatar by clicking on one of the pictures provided or uploading your own.
- 7. Scroll down the menu to choose a background and write a script for your video where indicated.

8. Then, choose the avatar voice that you want to use by clicking on the appropriate button.

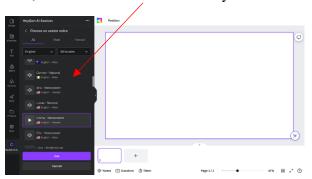

- 9. Generate your AI video by clicking on the purple **Generate Video** button at the bottom of the menu. It might take a little while to generate.
- 10. Then, click the **Add to Design** button to edit. You can edit the video, crop it, or put filters.

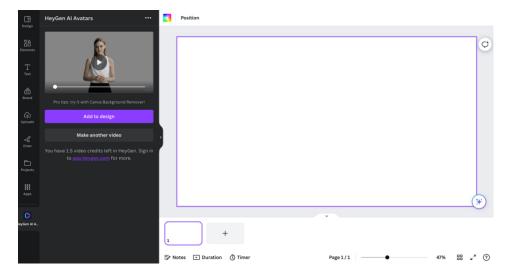

There you go! AI-created video in a few minutes!